# ガイドブック ちざいもん

商標検索編

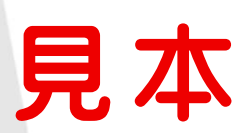

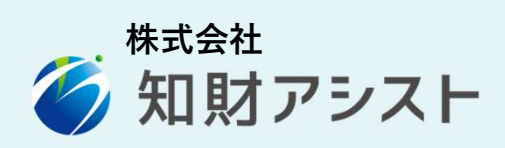

#### ちざいもん ガイドブック 商標検索編

【はじめに】

J-PlatPat(ジェイプラットパット)は、 独立行政法人工業所有権情報・研修館 (英文名称:National Center for Industrial Property Information and Training; 略称:INPIT)が特許・商標等の産業財産権に 関する情報を無料で検索できるサービスの場と して提供している特許情報プラットフォームで す。

INPIT は、特許庁の内部組織から 2001 年 4 月に 独立した「独立行政法人工業所有権総合情報館」 を前身とする組織です。

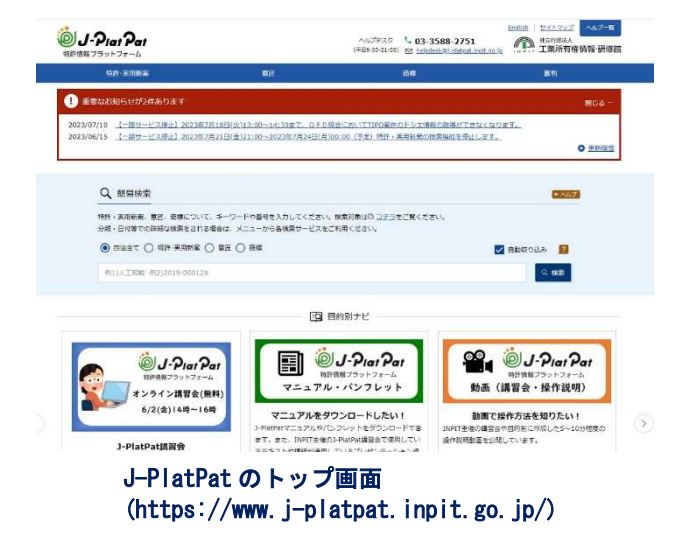

J-PlatPat という名称は、「ぷらっと」寄って、情報を「ぱっと」見つけられるような、ユーザーフ レンドリーなサービスが提供できるように・・という願いを込めて命名されたそうです。)

時折のメンテナンス期間を除き、土・日・祝日も関係なく、24 時間フル稼働しています。

提供される情報も豊富で、明治以来、特許庁が発行してきた特許・実用新案、意匠、商標に関する 公報や外国公報のほか、出願や登録後の経過情報、出願人と特許庁との間でやりとりされた主要な書 類などを確認することができます。

このガイドブックでは、J-PlatPat の商標の検索機能に的を絞り、検索を行って検索結果を確認する のに必要な基礎知識や検索手法をご説明します。

筆者の経験や私見に基づくおまけ話(ノウハウ)もところどころに盛り込んでおりますが、決して正道 とは言えませんので、鵜呑みにせずによくお確かめのうえ、取り入れる値打ちがあると思った点だけ 真似してください。

商標の検索をするのに必要と思われる基礎知識についても、第1章に簡単にまとめています。

商標の知識が不足していると感じておられる方は、まず第1章をお読みいただいてから、第2章に 進んでください。

J-PlatPat の検索の経験が浅い方は、第2章、第3章の基本編、第6章の解説を参照しながら、実際 に検索をしてみて下さい。

> 令和5年11月 著者 小石川 由紀乃 株式会社知財アシスト 代表取締役/弁理士

#### 【目次】 この見本には、目次・第2章・第3章(1)が入っています。

1.商標の基礎知識 〜検索に必要な最小限度の知識をインプットしましょう〜 ・・・・・ 1

- (1)商標とはなにか? ・・・・・・・・・・・・・・・・・・・・・・・・・・・・・・・・・・・・・・・ 1
- (2)商標登録によって、なにが登録されるのか? ・・・・・・・・・・・・・・・ 2
- (3)商標登録によって、なにが護られるのか? ・・・・・・・・・・・・・・・ 2 (4) 商標登録を受けるための手続き ・・・・・・・・・・・・・・・・・・・・・・・・・・・3
- (5)商標の審査に用いられる分類コード ・・・・・・・・・・・・・・・・・・・・・ 5

#### 2.まず、ざっくりと押さえよう! 〜商標検索の概要〜 ・・・・・・・・・・・・・・・・・・・・・ 9

- (1)商標検索の画面の基本構成 ・・・・・・・・・・・・・・・・・・・・・・・・・・・・・・ 9
- (2)各エリアの概略説明 ・・・・・・・・・・・・・・・・・・・・・・・・・・・・・・・・・・・・ 10
- (3)検索の実行・検索結果の表示 ・・・・・・・・・・・・・・・・・・・・・・・・・・・・ 14
- (4)「商標検索」以外の検索ツール ・・・・・・・・・・・・・・・・・・・・・・・・・・・ 15
- 3. 文字商標の検索方法 〜基礎レベルと応用レベルに分けて解説します〜 ・・・・・ 16
- (1)基本レベルの検索 ・・・・・・・・・・・・・・・・・・・・・・・・・・・・・・・・・・・・・・・ 16 ステップ1:一致レベルの商標を抽出する。・・・・・・・・・・・・・・・・・・ 16
	- ステップ2:称呼(読み)が一致する商標を抽出する。 ・・・・・・・・・ 17
- (2)応用レベルの検索 ・・・・・・・・・・・・・・・・・・・・・・・・・・・・・・・・・・・・・・・ 21
	- ステップ1:称呼(読み)が類似する商標を抽出する。 ・・・・・・・・・・ 21
	- ステップ2:類似群コードによる絞り込み ・・・・・・・・・・・・・・・・・・ 23
	- ステップ3:類似群コードの調べ方 ・・・・・・・・・・・・・・・・・・・・・・・・ 25
	- ステップ4:類似群コードをセットした検索 ・・・・・・・・・・・・・・・・ 27
- 4.図形(マーク)の検索方法 〜デザイン性を有する商標に必要な検索〜 ・・・・・・・・ 29
- (1)図形等分類を調べる。 ・・・・・・・・・・・・・・・・・・・・・・・・・・・・・・・・・・・ 29
- (2)図形等分類をセットして検索する方法 ・・・・・・・・・・・・・・・・・・・・・ 30
- 5. その他の検索 〜実施される可能性が高い検索だけとりあげます〜 ・・・・・・・・・・・・ 35 (1)権利者・出願人の名称による検索 ・・・・・・・・・・・・・・・・・・・・・・・・・ 35 (2) 区分による絞り込みをかけた検索 ························· 36 (3)検索オプションの利用例 ・・・・・・・・・・・・・・・・・・・・・・・・・・・・・・・・・ 36 (4)番号による検索 ・・・・・・・・・・・・・・・・・・・・・・・・・・・・・・・・・・・・・・・・・ 37
- (5)商品・役務名検索の活用方法 ・・・・・・・・・・・・・・・・・・・・・・・・・・・・・ 40
- 6.検索結果の確認・保存方法 〜結果をよく確認して重要な情報を保存しましょう〜 ・・・・・ 41
	- (1)一覧リストの確認・保存方法 ・・・・・・・・・・・・・・・・・・・・・・・・・・・ 41
	- (2)個別表示画面の構成 ・・・・・・・・・・・・・・・・・・・・・・・・・・・・・・・・・・・ 42
	- (3)機能ボタンにより呼び出せる情報 ・・・・・・・・・・・・・・・・・・・・・・・ 43 商標公報 ……43 経過情報 ……44 URL …… 47

<補足説明>

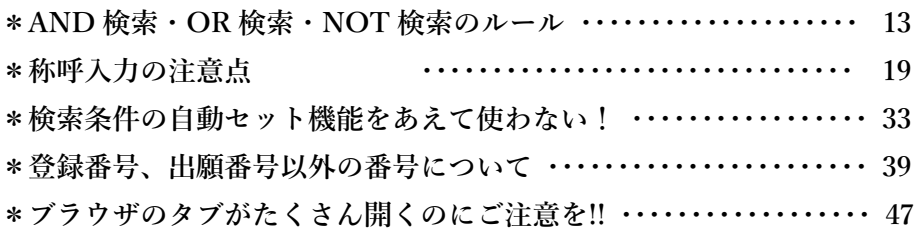

お断りとお願い

本ガイドブックでは、J-PlatPat(https://www.j-platpat.inpit.go.jp/)の実際の画面を転載してお りますが、著作権や個人情報の保護の観点から、検索結果の出力画面中の図形要素を含む商標や 権利者・出願人の名称(発行元の商標・名称を除く。)にマスクをかけています。

実際の出力画面は読者各位で検索をしてご確認下さい。

本ガイドブックについてのご意見やご質問は、発行元の株式会社知財アシストにお寄せいただ き、INPIT や特許庁には、くれぐれも問い合わせをされないようにお願いします。

## **2. まず、ざっくりと押さえよう!** 〜商標検索の概要〜

J-PlatPat のトップ画面のヘッダメニューの商標のボタンを選択すると、6つの検索ツールの選択ボ タンが現れます。いずれかの検索ツールを選択することによって、そのツール専用の検索画面に移行 します。

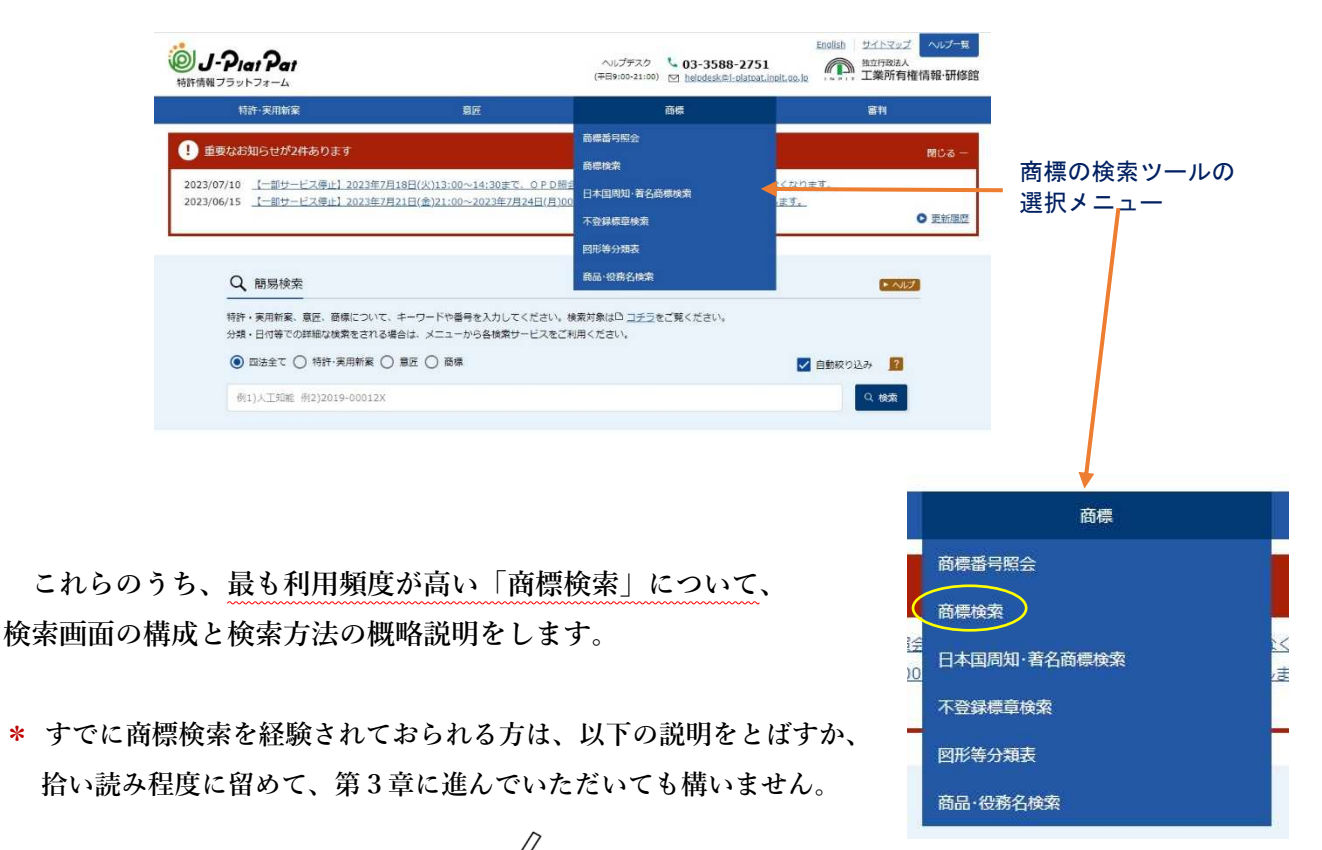

(1) 商標検索の画面の基本構成

商標検索の画面は、以下の5つのエリアに分かれています。

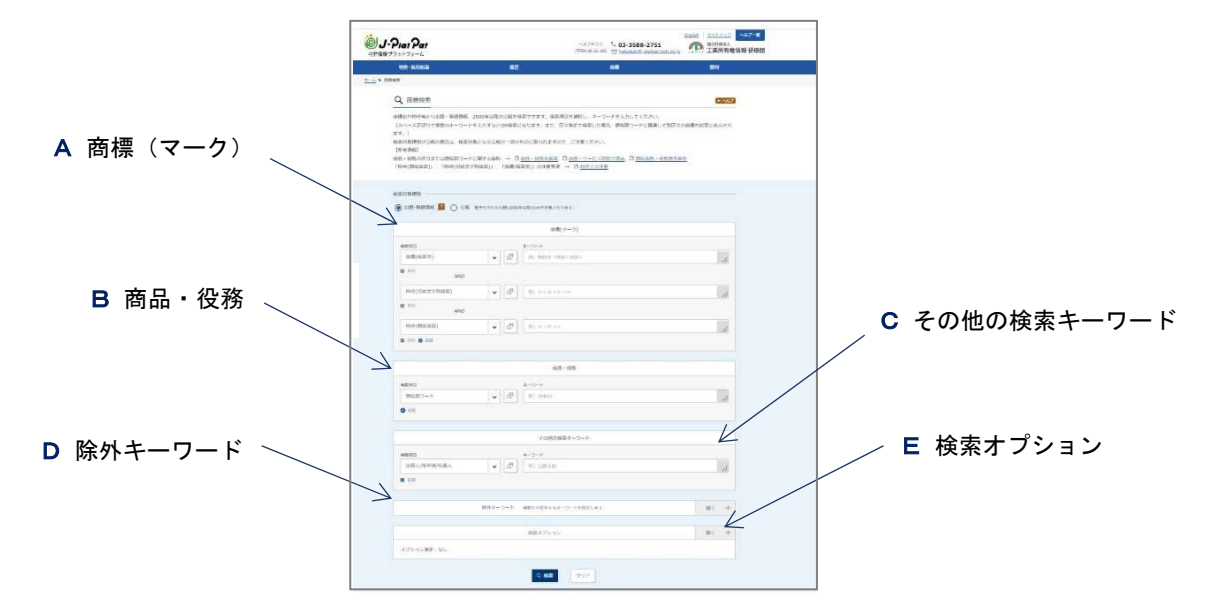

A〜D のエリアには、検索項目の入力欄(左) とキーワードの入力欄(右)とが設けられてお り、検索項目をプルダウンメニューから選択し、 具体的なキーワードを入力することによって、検 索条件を組み立て、検索を実行します。

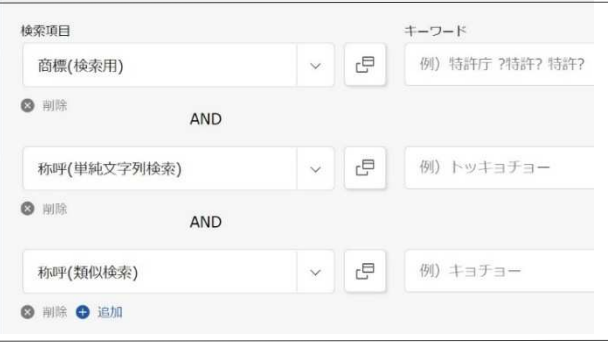

Aエリアの主要部分

キーワードは1つに限らず、空白をあけて複数のキーワードを入力することで、それらのキーワード によるOR検索\*を実行することができます。

利用される頻度が高いA(商標(マーク)),B(商品・役務),C(その他のキーワード)の各エリア では、検索項目がセットされたボックス(変更は可能)が表示され、検索条件を追加するためのボタ ンも設けられています。複数の検索条件を設定することによって、それらの検索条件の掛け合わせに よる AND 検索\*を実行することができます。

D(除外エリア),E(検索オプション)については、右端の「開く+」ボタンを操作することによ って、入力エリアが展開されます。

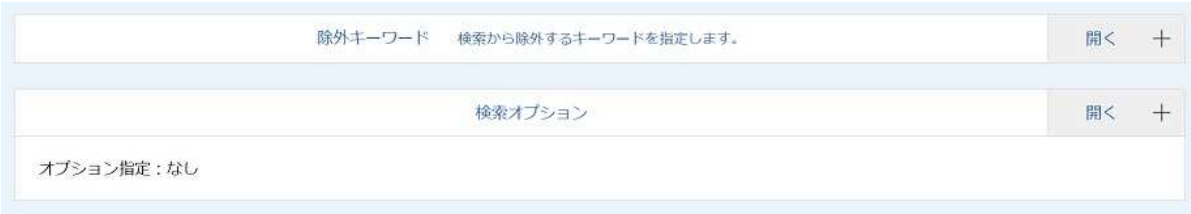

初期状態のD,Eエリア

#### \*AND 検索、OR 検索と除外エリアによる NOT 検索について、本項の末尾で簡単に補足説明をします。

(2) 各エリアの概略説明

(A) 商標(マーク)のエリア

検索対象の商標に関する条件を定めるための領域です。

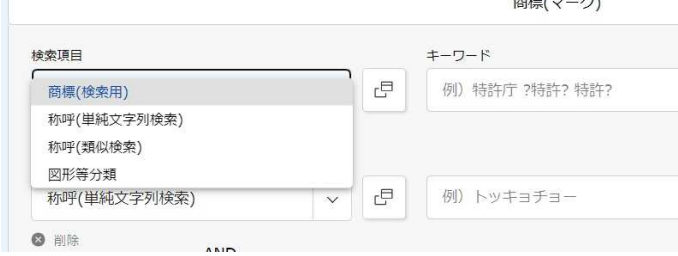

Aエリア 検索項目のプルダウンメニュー

検索項目のプルダウンメニューには、以下の4種類の選択肢が含まれています。

◎ 商標(検索用)

文字を含む商標の文字部分を対象にした検索を行う場合に選択します。

漢字、仮名、数字、英文字、記号の範囲であれば、大きな制約はなく、入力された文字配列に 一致する文字商標を抽出することができます。英文字については、大文字・小文字のどちらでも 検索でき、出力も、大文字・小文字の区別なしに抽出されます。

◎ 称呼 (単純文字列検索)

商標から生じる読み(称呼)を対象にした検索を行う場合に選択します。

この検索項目を選択し、称呼を表すカタカナ文字列を入力して検索を行うことによって、入力さ れたキーワードを称呼とする商標が抽出されます。

◎ 称呼(類似検索)

こちらも称呼を対象とする検索項目ですが、入力されたキーワードに一致する称呼だけでなく、 キーワードに類似する称呼が付与されている商標も抽出されます。

◎ 図形等分類

図形的な要素が入った商標を検索する場合に選択します。 キーワードは、図形等分類表に規定されている分類コードです。

(B) 商品・役務の設定エリア

指定商品、指定役務による絞り込み条件を設定するためのエリアです。

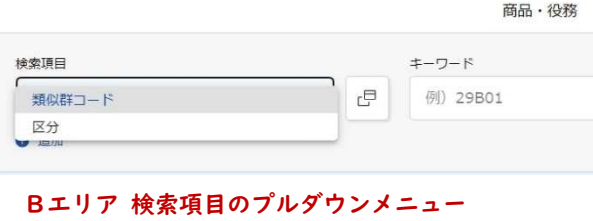

検索項目の選択肢は、類似群コード,区分の 2つです。 初期状態では、使用頻度が高い類似群コードが セットされています。 区分・類似群コードについては第1章の(5)をご参照下さい。

(C)その他のキーワードの設定エリア

(A) (B) 以外の条件を設定するためのエリアです。

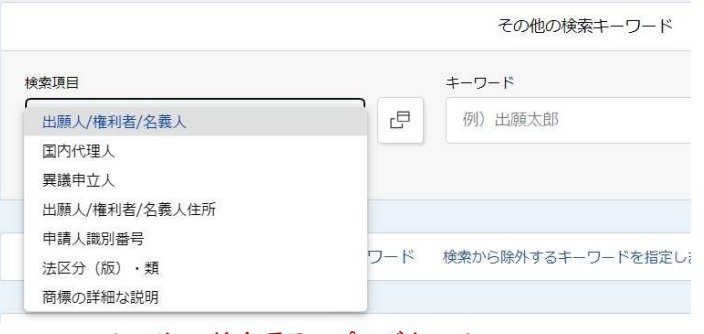

Cエリア 検索項目のプルダウンメニュー

検索項目は、以下の7種類から選択

することができます。

- ・出願人/権利者/名義人
- ・国内代理人
- ・異議申立人
- ・出願人/権利者/名義人住所
- ・申請人識別番号
- ・法区分(版)・類
- ・商標の詳細な説明

これらの検索項目のうち、利用する可能性が高い出願人/権利者/名義人の検索についてのみ、 第5章でご説明します。

(D)除外キーワードの設定エリア

抽出対象から除外する条件(NOT条件)を設定するためのエリア(入力欄は1組のみ)です。

除外条件は、(A)(B)(C)のエリアに入っている検索項目の中の1つを選択して、具体的なキー ワードを入力する方法により設定します。

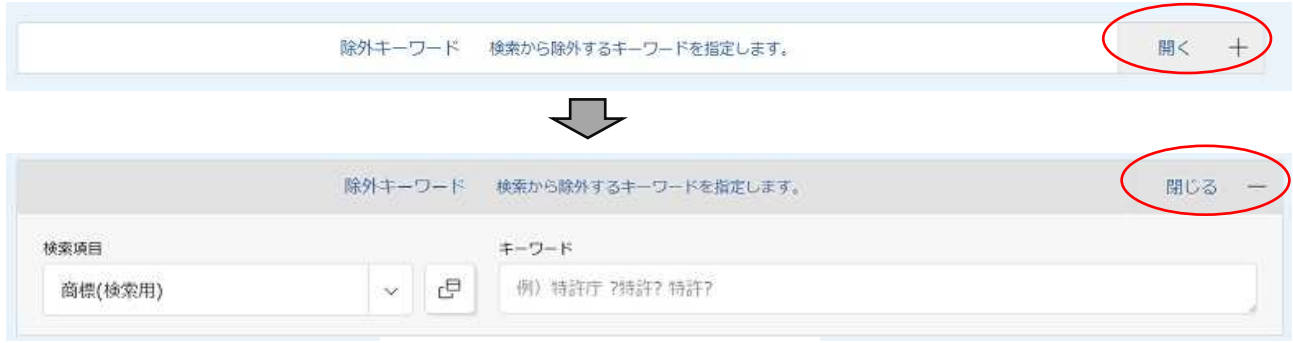

除外キーワードの設定エリアの構成

(E)検索オプション

対象文献、ステータス,出願種別、商標のタイプ、商標の詳細な説明、日付指定の各項目につい て、絞り込みの条件を設定することができます。

検索オプションの設定エリアの構成

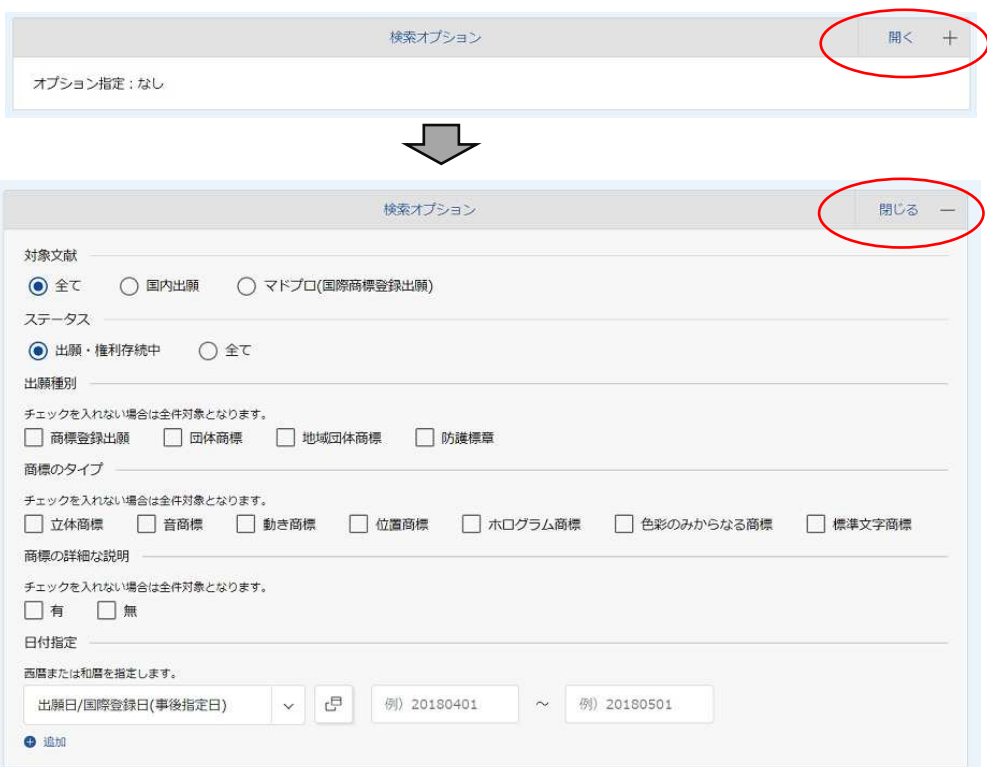

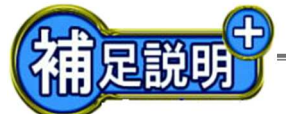

#### AND 検索・OR 検索・NOT 検索のルール

データベース検索全般に共通する原理ですが、ある条件を設定して検索を行うと、その条件にあて はまるとして抽出されたデータによって1つの集合が形成されます。

複数の条件が設定された場合には、条件毎に集合が形成されます。 これらの集合を結びつける条件を設定した検索に、AND検索とOR検索とがあります。

AND検索は、各集合の交わり部分に含まれているデータを抽出するかけ算型の検索です。

OR検索は、各集合のうちの少なくとも1つに属するデータを抽出する検索、つまり、各集合を合 体して大きくする足し算型の検索です。

簡単な例として、キーワードAとキーワードBとを入力した場合について、AND演算により抽出 される範囲(A✕B)と、OR演算により抽出される範囲(A+B)を図解すると、下の図のように なります。

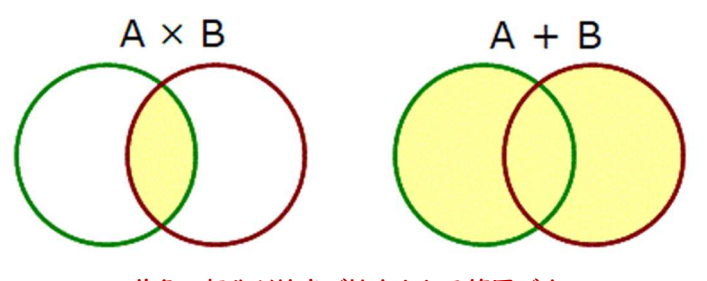

黄色の部分が検索で抽出される範囲です。

検索で設定された集合の中から目的に合わないものを取り除きたい 場合には、NOT条件を設定します。

NOT条件には、取り除きたいデータに共通してあてはまる が、目的とするデータにはあてはまらない内容を設定する必要が あります。

A NOT BOM

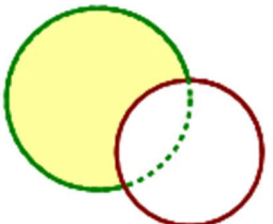

J-PlatPat の A(商標(マーク)),B(商品・役務),C(その他のキーワード)の各エリアでは、1つ の行内に複数のキーワードをセットすることによって、各キーワードによるOR検索が実行され、複 数の行にキーワードをセットすることによって、各行の条件によるAND検索が実行されます。

さらに、D(除外キーワード)の検索エリアにキーワードをセットすることによって、NOT条件を 設定することができます。

(3) 検索の実行・検索結果の表示

画面の一番下にある検索ボタンを操作すると、条件が入力されたエリアのそれぞれの条件を掛け合 わせた条件式が自動設定されて検索が実行され、抽出された商標の一覧リストが現れます。 基本的な情報はこの一覧リストで確認することができます。

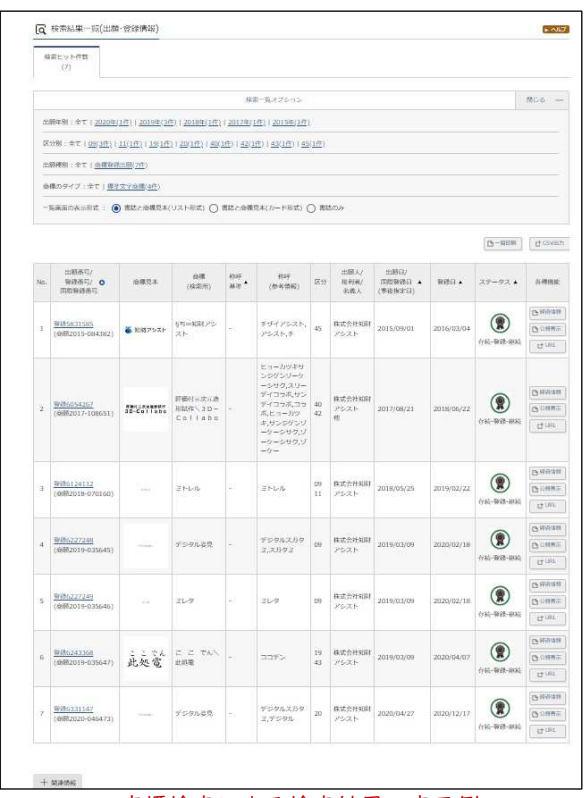

商標検索による検索結果の表示例

番号の欄の登録番号や出願番号にはハイパーリンクが 設定されており、いずれかの番号を選択すると、 右に示すような、選択された番号に該当する情報のみ を表示する画面(以下「個別表示画面」と言います。) が現れます。

個別表示画面では、画面右上にある「次の文献」 「前の文献」の各文字ボタン(右の拡大図を参照) を選択することによって表示を順に切り替えることがで きます。

詳しい確認方法については、第6章でご説明します。

一覧リストは登録番号の古い順に表示さ れています(出願中のものはリストの下部 に位置づけ)が、▲印がついた項目内の▲ のクリック・タップによって、表示順序を 変更することができます。

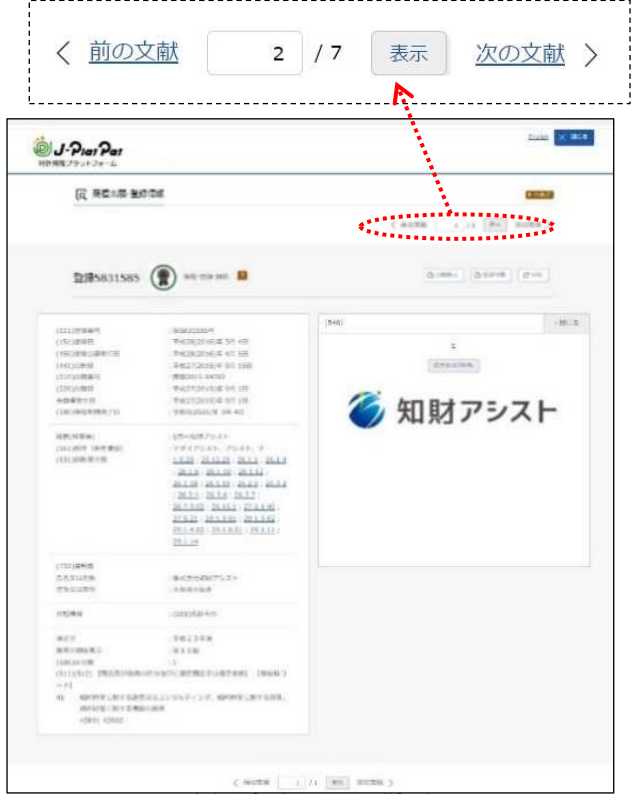

個別表示画面

(4) 「商標検索」以外の検索ツール

「商標検索」以外の5種類の検索ツールについても、簡単に説明します。

<商標番号照会>

登録番号、出願番号などの番号により、該当する番号の商標の 情報を呼び出す検索ツールです。

<日本国周知・著名商標検索>

防護標章として登録されている商標や、特許庁または裁判所に おいて周知・著名な商標と認定された登録商標を対象にした検索 ツールです。

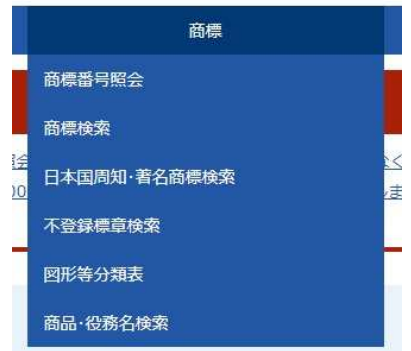

<不登録標章検索>

商標法の規定で登録することができないとされている標章(ぶどう酒などの産地の名称、経済産業 大臣により指定されている外国の紋章・記章など)を調べるための検索ツールです。

<図形等分類表>

「商標検索」で「図形等分類」をキーにした検索を行う場合に必要となる分類コードを調べるため のツールです。

分類表は、3段階の階層構造になっており、各階層を順に展開する表示方式が採用されています。

<商品・役務名検索>

キーワードの入力によって、指定商品や指定役務として類似商品・役務審査基準や国際分類表など に掲載されている名称、審査で過去に採用された名称、区分、類似群コード等を調べることができる 検索ツールです。

特に、「商標検索」では、絞り込み検索に必要な類似群コードを調べるのに大いに役立ちます。

「日本周知・著名商標検索」と「不登録標章検索」は、利用されることは滅多にない(筆者も利用 したことがない。)と思われますので、上記の説明のみといたします。

「商品・役務名検索」については、次章の「(2) 応用レベルの検索」で、「図形等分類表」について は第4章で、それぞれ詳しくご説明します。

「商標番号照会」については、第5章の「(4) 番号による検索」でご説明します。

## **3. 文字商標の検索方法** 〜基礎レベルと応用レベルに分けて解説します〜

一般的な商標の大半には文字が含まれており、J-PlatPat の商標機能の利用頻度も文字部分を対象に した検索を目的とするものが最も多いと思います。

以下の説明を参照して、商標検索の基本の検索をマスターしてから、本格的な検索にチャレンジし てゆきましょう。

(1) 基礎レベルの検索

◆ ステップ1:一致レベルの商標を抽出する。

検索項目のボックスで「商標(検索用)」を選択し、キーワードのボックスに、検索対象の文字列を 入力して検索を実行します。

「商標(検索用)」は、商標に含まれる文字要素をテキストデータにより表したもので、文字のみに よる商標だけでなく、文字と図形を含む商標も抽出されます。

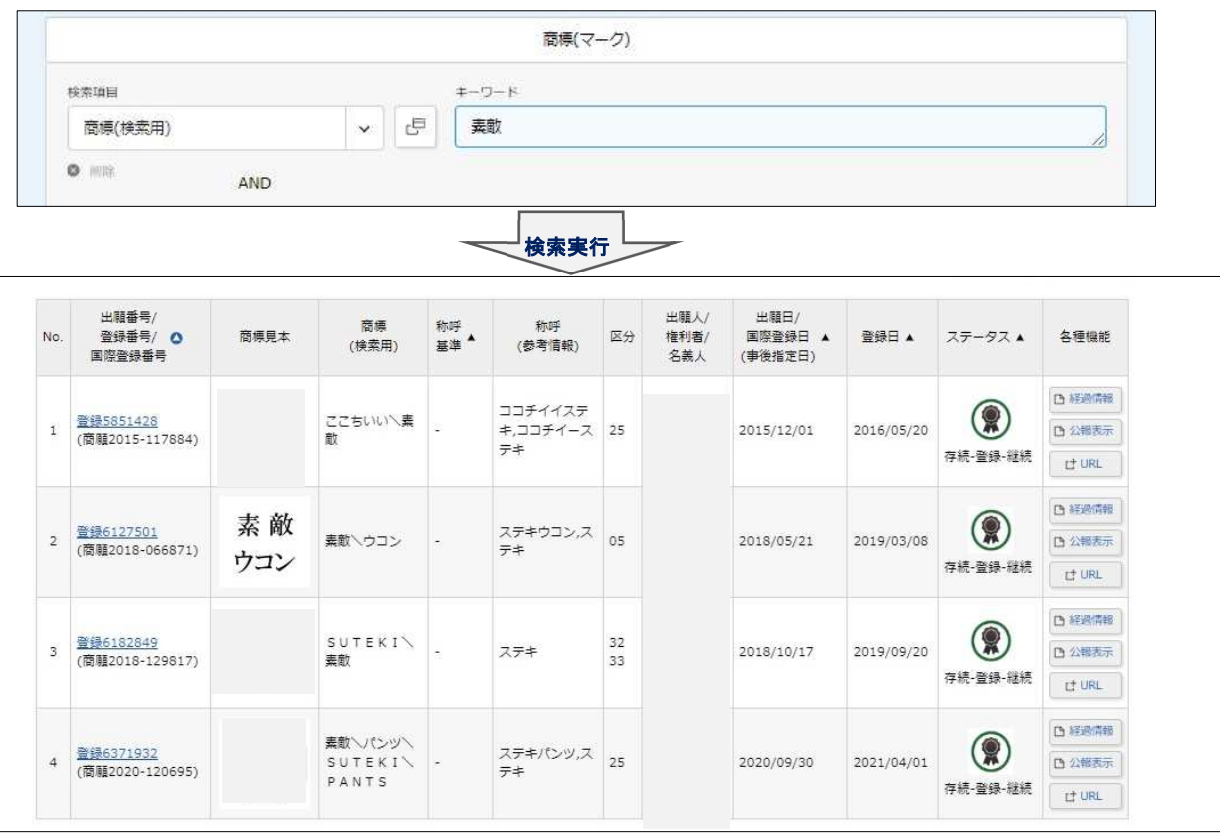

検索例:「素敵」という文字を含む商標を検索

漢字、仮名、数字、英文字、記号の範囲であれば、入力文字列に大きな制約はありません。 英文字については、大文字・小文字のどちらを入力しても、大文字・小文字の区別なく、どちらの 文字種によるものも抽出されます。

ただし、入力文字列と異なる文字種のものは抽出されず、送り仮名の有無などの表記の違いにも対 応できませんので、複数とおりの表記が考えられる場合は、それらの全てを入れた OR 検索を実行す る必要があります。

入力文字列の前後に他の文字が配置された構成の商標を検索対象とする場合には、入力文字列だけ では抽出できない場合がありますので、前または後、または前後両方に、?(ワイルドカード)を付 けた部分一致検索を行う必要があります。

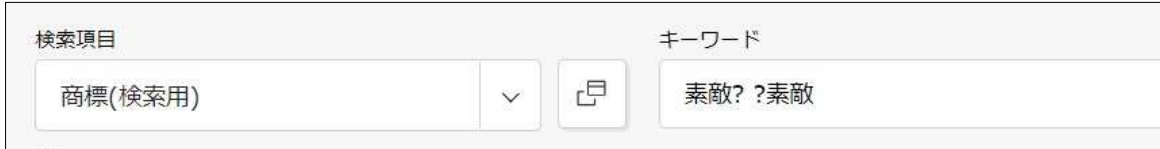

前方一致検索、後方一致検索の設定例

◆ ステップ2:称呼(読み)が一致する商標を抽出する。

商標登録を受けたい商標について検索を行う場合には、少なくとも、この段階までの検索を行う必 要があります。

外観は異なっても出願商標と同一の称呼が生じる商標は、特許庁の審査において出願商標に類似す ると判断されて拒絶理由を通知される可能性が高く、一般人にとっても紛らわしいと感じられる可能 性があり、実際に混同が生じると商標権を侵害してしまうおそれがあるからです。

称呼を対象とした検索を行うには、検索項目のボックスで「称呼(単純文字列検索)」を選択し、 キーワードのボックスに、検索対象の称呼をカタカナで入力します。

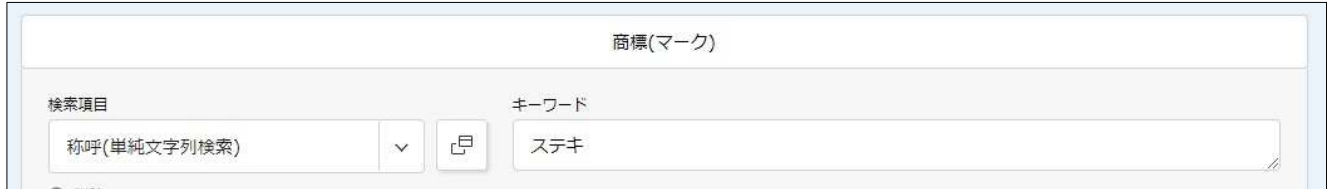

「商標(検索用)」を選択して「素敵」というキーワードを入れた検索で抽出されたのは、 わずか4件でしたが、「称呼(単純文字列検索)」を選択して「ステキ」というキーワードを入れて検 索すると、75件の商標が抽出されました。(2023 年 10 月 24 日時点)

この検索結果の一部を次ページに掲載します。

前出の「素敵」の検索を称呼検索に置き換えた例

|                | 検索ヒット件数<br>(75)             |          |                                                           |            |                                                                    |    |                     |                            |            |          |                                          |
|----------------|-----------------------------|----------|-----------------------------------------------------------|------------|--------------------------------------------------------------------|----|---------------------|----------------------------|------------|----------|------------------------------------------|
|                |                             |          |                                                           |            | 検索一覧オプション                                                          |    |                     |                            |            |          | 開く<br>$+$                                |
|                |                             |          |                                                           |            |                                                                    |    |                     |                            |            | 四一篇印刷    | け CSV出力                                  |
| No.            | 出願番号/<br>登録番号/ ◎<br>国際登録番号  | 商標見本     | 商標<br>(検索用)                                               | 称呼<br>基準 * | 称呼<br>(参考情報)                                                       | 区分 | 出願人/<br>梅利者/<br>名義人 | 出願日/<br>国際登録日 ▲<br>(事後指定日) | 登録日 ▲      | ステータス ▲  | 各種機能                                     |
| $\mathbf{1}$   | 登録2523460<br>(商雕平02-041830) | 素適くん     | 素適くん                                                      |            | ステキクン,ステ<br>\$                                                     | 11 |                     | 1990/04/13                 | 1993/04/28 | 存続-登録-継続 | <b>凸 経過情報</b><br>□ 公報表示<br><b>LT URL</b> |
| $\overline{2}$ | 登録2656895<br>(商願平03-130427) |          | すてき通信\S<br>UTEKI T<br>SUSHIN                              |            | ステキツーシン,<br>ステキ                                                    | 16 |                     | 1991/12/13                 | 1994/04/28 | 存続-登録-継続 | <b>凸 経過情報</b><br>□ 公報表示<br>LT URL        |
| 3              | 登録3031408<br>(商雕平04-192286) |          | 素敵屋さん                                                     | ×,         | ステキヤサンス<br>テキヤステキ                                                  | 42 |                     | 1992/09/17                 | 1995/03/31 | 存続-登録-継続 | □ 経過情報<br><b>凸 公報表示</b><br><b>LT URL</b> |
| $\overline{4}$ | 登録3183920<br>(商願平04-279538) |          | とろけるステー<br>$\pm \S$ teak<br>& Beer\<br>素敵 庵 ST<br>EAK ANN |            | トロケルステー<br>キステーキアン<br>ドビアーステキ<br>アンステキア<br>ンステーキア<br>ンステキ          | 42 |                     | 1992/09/29                 | 1996/08/30 | 存続-登録-継続 | 四羟激情報<br><b>四公報表示</b><br><b>LT URL</b>   |
| 5              | 登録4021904<br>(商雕平05-095557) |          | す·て·き b<br>y NAIGA<br>T.                                  | $\sim$     | ステキバイナイ<br>ガイ、ナイガイ、<br>ステキ                                         | 25 |                     | 1993/09/21                 | 1997/07/04 | 存続-登録-継続 | [3 轻過情報<br>□ 公報表示<br>LT URL              |
| 6              | 登録4134064<br>(商雕平08-087310) | 素速住宅 2.1 | 素適住宅21                                                    |            | ステキジュータ<br>クニジューイチ<br>ステキジュータ<br>クニイチ、ステキ<br>ジュータク,ステ<br>$\ddot{}$ | 36 |                     | 1996/08/02                 | 1998/04/10 | 存続-登録-継続 | 四 经通信箱<br><b>凸 公報表示</b><br>LT URL        |
| $\overline{7}$ | 登録4157587<br>(商願平09-006481) | 素油经      | 素適塾                                                       |            | ステキジュク、ス<br>デキ                                                     | 35 |                     | 1997/01/24                 | 1998/06/19 | 存続-登録-継続 | <b>凸 経過情報</b><br>□公報表示<br>IT URL         |

検索例:「ステキ」をキーワードとする称呼検索の結果の一部

上記の例のように、「称呼(単純文字列検索)」では、入力したキーワードに他の音(文字)が組み 合わせられた形態の商標がたくさん抽出されます。 ただし、それらの抽出は、あくまでも、キーワードに一致する称呼が付与されているからであって、

キーワードに対応する文字を含む全ての商標が抽出できているわけではありません。

キーワードに対応する文字の前後に他の文字が入る商標を確実に抽出したい場合は、キーワードの 前または後、もしくは前後両方に?(ワイルドカード)を付けて、部分一致検索を行って下さい。

称呼検索でも、複数の称呼を、空白を挟んで同じボックスに入れることによって、それらの称呼に よるOR条件を設定することができます。

### ちざしもん ガイドブック 商標検索編

2023 年 11 月 10 日初版発行

- 著者 小石川 由紀乃
- 発行 株式会社知財アシスト 〒541-0045 ⼤阪市中央区道修町2−1−10 T・M・B道修町ビル3階 URL:www.chizai-assist.com TEL: 06-6228-5772 E-mail: desk@chizai-assist.com

本ガイドブックの本文の文責および著作権は、発行元の株式会社知財アシストに帰属します。

本ガイドブックのデータファイル(PDF)は、ダウンロード購入された方がご自身で使用される場合 に限り、複数のデバイス (PC, スマートフォン, USB メモリなど) やクラウドストレージへの保存、 ならびに印刷をすることができます。

それ以外の目的による複製行為や他人への本ガイドブックの譲渡(一部情報のみの転送・印刷した ものの配布を含む。)については、固くお断りいたします。

会社やグループ等での利用のために多数の部数を必要とされる場合は、発行元までご相談下さい。

本ガイドブックについてのご意見やご質問は、発行元にお寄せいただき、INPIT や特許庁には、 くれぐれも問い合わせをされないようにお願いします。